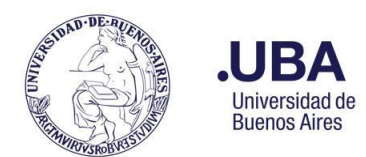

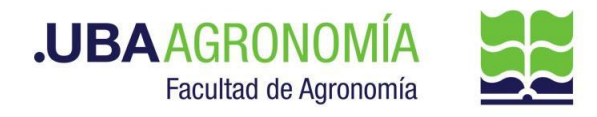

# **PROCEDIMIENTO PARA SOLICITUD DE BAJAS PATRIMONIALES**

# **Productor (usuario de la repartición que solicita la baja patrimonial del bien)**

- 1. Registrarse en el sistema de Documentación Electrónica
- 2. Desde el escritorio Único, se debe seleccionar **EE**
- 3. Una vez dentro de **EE**, desde el buzón de tareas se selecciona "**Solicitar Caratulación**"

4. Desde la opción "**Crear Nueva Solicitud**" se deben consignar los datos requeridos, motivo interno y externo, que se trata de una descripción resumida del documento a caratular, (tener en cuenta que lo que se refleje en esos campos será lo visto en la carátula)

- 5. Posteriormente se debe elegir el **"Código de Trámite Sugerido"** (el cual despliega un combo con códigos ya establecidos, y se debe buscar el correspondiente al documento que se remite para caratular), para este caso en particular elegiremos el Código de Trámite **"GENE00006" (Alta, Baja Patrimonial)**
- 6. Consignado los datos, se acciona el botón "**Solicitar Caratulación**"
- 7. Envía a caratular a Mesa de Entradas.

### **Mesa de Entradas:**

- 8. Mesa de entradas recibe pedido y caratula.
- 9. Una vez caratulado, el EE, es remitido automáticamente al productor de la solicitud

# **Productor:**

- 10. El productor recibe el EE de la mesa de entradas
- 11. El productor genera desde módulo EE, **"Iniciar Documento GEDO"** (el EE, quedará en reserva hasta tanto se firme el GEDO solicitado)
- 12. El sistema abre el módulo de GEDO y le permite generar un tipo de documento **NTE (Nota Elevación)** o **NTD (Nota Digitalizada)**

### **Aclaración:**

**En caso de usar NTD, que lleva destinatario, el productor del GEDO deberá ponerse como destinatario.**

- 13. Seleccionado el **GEDO** correspondiente, se procede a realizar los siguientes pasos previos a la firma del documento:
	- **a.** Se deberá indicar en el campo de referencia datos puntuales de la solicitud de baja del bien patrimonial, (Ej.: "solicitud de baja patrimonial del Dirección/Departamento/Cátedra/Sector /Área XXXXXXX").
	- **b.** Se confecciona en el cuerpo de la nota la solicitud de tramitación de baja del bien, debe dirigirse al Director General Administrativo.
	- **c.** Como documento embebido **en un solo documento (formato PDF) anexar**: todos los comprobantes de los cargos patrimoniales efectuados en su momento.(En caso de no contar con los cargos patrimoniales, se deben solicitar al Departamento de Patrimonio).
- 14. Una vez realizada la nota de solicitud de baja patrimonial, se debe enviar a **firmar por el**

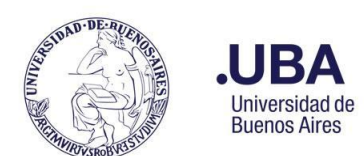

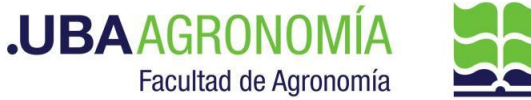

**responsable del área certificante**, o en caso de que el productor sea el responsable se deberá accionar el botón de **"Firmar Yo Mismo"**

### **Firmante**

- 15. Recibe el GEDO generado por el productor, y firma la nota de solicitud de baja patrimonial.
- 16. Una vez firmado con certificado, se vincula automáticamente al EE.

## **Productor:**

- 17. Una vez que reciba el documento firmado lo va a encontrar adjuntado al EE GENERADO.
- 18. Se procede a remitir las actuaciones a la **Dirección de Servicios y Gestión Administrativa (DSGA#SSA\_FAGRO – sector PVD)**, a los efectos de que controlen la documentación anexada, o bien al Departamento Académico que corresponda, para luego remitir a la **Dirección de Servicios y Gestión Administrativa**,

# **Dirección de Servicios de Gestión Administrativa:**

19. Recibe el EE, controla la documentación anexada y remite las actuaciones a la **(DCP#SSA\_FAGRO) Dirección de Contabilidad y Presupuesto** a sus efectos.

### **Dirección de Contabilidad y Presupuesto**

20. Recibe el EE, verifica la documentación anexada, toma conocimiento y remite el expediente al **Departamento de Patrimonio (DTPA#SSA\_FAGRO)** a los efectos de proceder con la baja respectiva.

### **Departamento de Patrimonio**

- 21. Recibe el EE, verifica el motivo y las documentaciones agregadas y procede a buscar los antecedentes del bien.
- 22. Completa el Acta Patrimonial de **Declaración de Bienes en Estado de Desuso o Rezago** la confecciona con los datos otorgados oportunamente cuando se otorgó el alta del bien.
- 23. Desde el módulo EE, selecciona el Botón "**Iniciar Documento GEDO**" se le abre el módulo correspondiente, y desde ahí selecciona tipo de documento: **"DFC" (digitalizada firma conjunta)** y anexa la copia de la Declaración de bienes en estado de desuso o rezago. Una vez que tiene completado el formulario procede a confeccionar la lista de firmantes, en este caso, **el responsable del bien en custodia y el responsable del Departamento de Patrimonio**. Como destinatario se debe poner el usuario productor que está generando el GEDO.
- 24. Se debe seleccionar "enviar a firmar".
- 25. Una vez firmado por ambos referentes, se agrega automáticamente el **"DFC"** al EE.
- 26. Una vez que se verifica que ya se encuentra agregado el acta firmada, se procede a adjuntar el **"DICTAMEN TÉCNICO" (Estado en desuso)**
- 27. Desde el módulo EE, selecciona el Botón "**Iniciar Documento GEDO**" se le abre el módulo correspondiente, y desde ahí selecciona tipo de documento: **"DFC"**

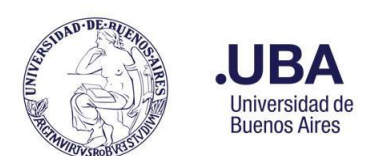

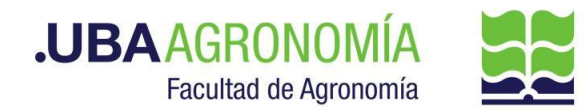

**(digitalizada firma conjunta)** y anexa DICTAMEN TÉCNICO en estado de desuso o rezago. Procede a confeccionar la lista de firmantes, en este caso, **el responsable del bien en custodia y el responsable del Departamento de Patrimonio y por último el Director General de Administración**. Como destinatario se debe poner el usuario productor que está generando el GEDO.

- 28. Una vez firmado por todos los firmantes involucrados se incorpora automáticamente al EE.
- 29. Genera un nuevo GEDO desde el módulo de EE, y utiliza el tipo de documento: "**DIFO**" (Disposición Firma Ológrafa).
- 30. Sube la disposición interna como documento principal, y selecciona como firmante al **Director General de Administración** .
- 31. Se selecciona como **usuario revisor Director/a de Contabilidad y Presupuesto FAUBA,** y envía el documento para su revisión y posterior firma.

# **Dirección de Contabilidad y Presupuesto:**

32. Recibe el **GEDO** para revisión de la disposición confeccionada por el Departamento de Patrimonio, lo revisa y envía a la firma.

### **Dirección General Administrativa:**

- 33. Recibe el GEDO para la firma de la Disposición confeccionada por el Departamento de Patrimonio.
- 34. Procede a la firma de este, y el GEDO es remitido automáticamente al Departamento de Patrimonio, quien tiene el EE en custodia.

### **Departamento de Patrimonio:**

35. Verifica que se haya firmado la disposición, y dispone la remisión del EE, con todas las actuaciones, a la Universidad de Buenos Aires, Rectorado y CS. Área Dirección de Patrimonio – UBA, solicitando la baja patrimonial según las reglamentaciones vigentes. Cumplido vuelve a la Dirección de Mesa de Entradas de la FAUBA.

### **Mesa de Entradas de la Facultad de Agronomía:**

36. Recibe el EE, verifica la documentación anexada, y el informe de la Dirección de Patrimonio de la UBA, y procede a remitir el EE, al Departamento de Patrimonio de la FAUBA a sus efectos.

#### **Departamento de Patrimonio:**

- 37. Recibe el EE, verifica las actuaciones de la UBA y procede a confeccionar el **GEDO - REDEC** para la firma del acto administrativo correspondiente.
- 38. Genera un nuevo GEDO desde el módulo de EE, y utiliza el tipo de documento: "**REDEC**" (resolución Decano – firma conjunta).
- 39. Carga **desde importar Word** el acto administrativo correspondiente indicando las afectaciones presupuestarias que correspondan, y selecciona como firmantes **en 1ra instancia (Secretario de Supervisión Administrativa) y 2da instancia (Decano)**.
- 40. Se selecciona como **usuario revisor al Director General de Administración**
- 41. Se envía el documento para su revisión y posterior firma.

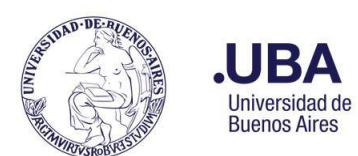

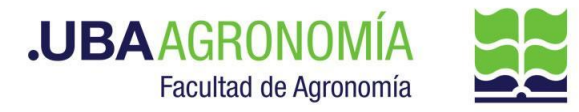

# **DGA:**

42. Recibe el GEDO para revisión del acto administrativo confeccionado por el Departamento de Patrimonio, lo revisa y envía a la firma.

## **Secretaría de Supervisión Administrativa (SSA):**

- 43. Recibe el GEDO para la firma del acto administrativo.
- 44. Procede a la firma de este, y el GEDO es remitido automáticamente al **Decanato.**

#### **Decanato:**

- 45. Recibe el GEDO para la firma del acto administrativo.
- 46. Procede a la firma de este, y el GEDO es remitido automáticamente al Departamento de Patrimonio.

### **Departamento de Patrimonio:**

- 47. Una vez firmado el acto administrativo, recibe en el EE, el documento firmado.
- 48. Descarga una copia en su ordenador local del acto administrativo firmado.
- 49. Procede a confeccionar el ACTA (firma conjunta) con todos los datos establecidos en las normativas vigentes. Y remitirá la misma por correo electrónico a los miembros de la **"comisión de bajas"** para la firma.
- 50. Una vez firmada el Acta, desde el módulo EE, selecciona el Botón "**Iniciar Documento GEDO**" se le abre el módulo correspondiente, y desde ahí selecciona tipo de documento: **"NTD" (Nota Digitalizada)** y agrega el acta ya confeccionada y firmada por los miembros de la comisión de bajas. **Como documentos embebidos** va a agregar el formulario del Acta Patrimonial donde constan los datos del bien a dar de baja, y el descargo patrimonial ya confeccionado por el Dpto. de Patrimonio.
- 51. Se debe seleccionar "**firmar yo mismo**" y el sistema adjuntará la **copia digital con sus documentos embebidos,** del Acta al EE.
- 52. Cumplido eleva por medio de un pase las actuaciones a la Dirección de Contabilidad y Presupuesto para toma de conocimiento.

### **Dirección de Contabilidad y Presupuesto:**

- 53. Recibe el EE, verifica y toma conocimiento de todos los actuados, eleva el EE, por medio de un pase providencia a la Dirección de Patrimonio de la UBA para toma de conocimiento y efectos.
- 54. Cumplido se remiten las actuaciones a la Dirección de Mesa de Entradas de la FAUBA.

#### **Mesa de Entradas de la Facultad de Agronomía:**

55. Recibe el EE, verifica la documentación anexada, y el informe de la Dirección de Patrimonio de la UBA, y procede a remitir el EE, a la Dirección de Contabilidad y Presupuesto (DCP) a sus efectos.

### **Dirección de Contabilidad y Presupuesto:**

56. Recibe el EE, verifica la documentación anexada, y el informe de la Dirección de Patrimonio de la UBA, y realiza el pase a **GUARDA TEMPORAL** notificando al responsable del bien en custodia de la baja realizada. **(Realizar pase y Comunicar).**